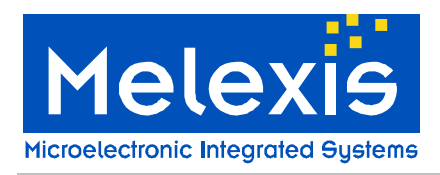

## *Features and Benefits*

- □ Conforms with ISO/IEC 18092 (NFC)
- **Q** Conforms with ISO/IEC 14443  $A^1$  and  $B^2$ ,
- Conforms with ISO/IEC 15693
- Conforms with ISO/IEC 18000-3 mode 1
- □ Standard SPI interface with 256 Bytes Buffer
- $\Box$  High speed communication (848kbit/s)
- □ Embedded RF field and TAG detectors

# *Ordering Information*

Part No. Temperature Code Package Code Deart No. 1976 Option code<br>
MLX90132 E (-40°C to 105°C) LQ (Lead free QFN 5x5 32 leads) --LQ (Lead free QFN 5x5 32 leads)

*Application Example*

□ NFC enabled car for access and start

## *General Description*

The MLX90132 is a 13.56MHz RFID/NFC transceiver IC developed by Melexis. The DVK90132 is an assembled printed circuit board simplifying the evaluation of the MLX90132 and allowing the development of specific applications like NFC reader for car access.

The DVK90132 embeds a minimum set of components around the MLX90132 IC to make it functional as an NFCIP-2 reader compliant with ISO/IEC14443 (type A and type B up to 848kbps), ISO/IEC18092 (up to 424kbps) and ISO/IEC15693 international protocols. The development kit DVK90132 also features on-PCB printed RFID antennas with optimized matching network for the maximum RFID performances.

The DVK90132 is connected to a microcontroller board based on a STM32F103 ARM CORTEX M3 from the company STMicroelectronics<sup>®</sup>. This microcontroller company STMicroelectronics® microcontroller embeds the required firmware for stand-alone RFID communications for easy and quick evaluation. A Development mode can also be selected to control the MLX90132 through a set of TCL scripts allowing the development of higher layer applications.

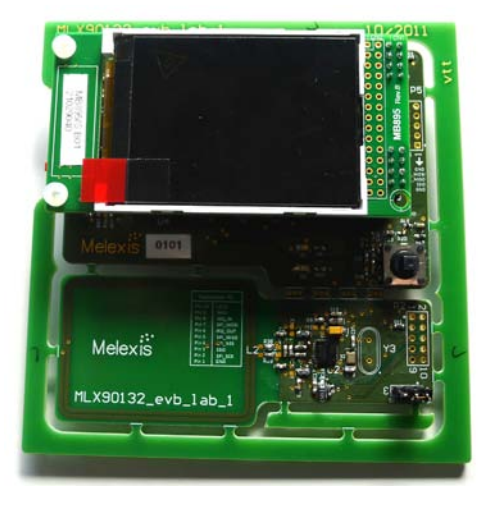

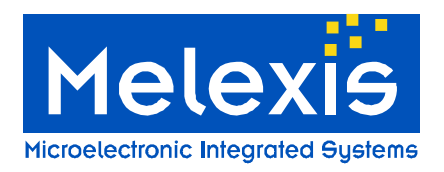

# **Table of Contents**

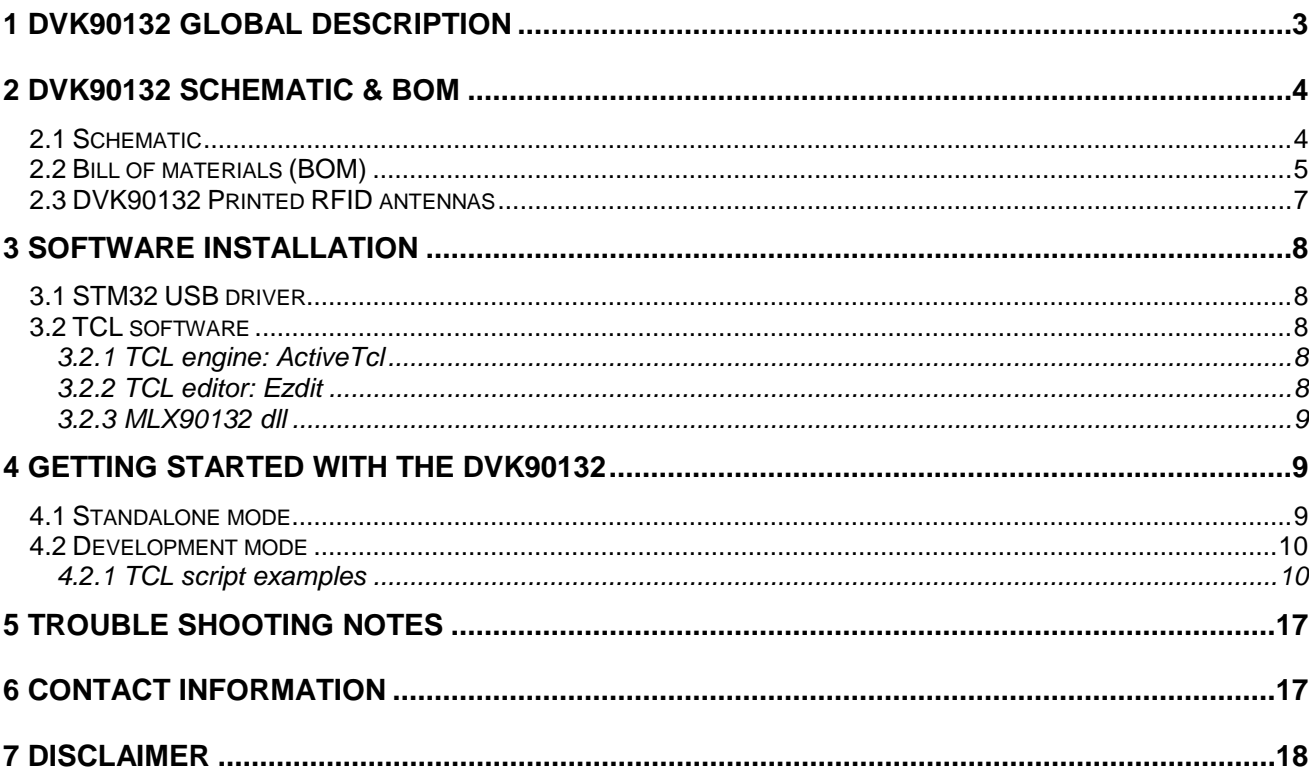

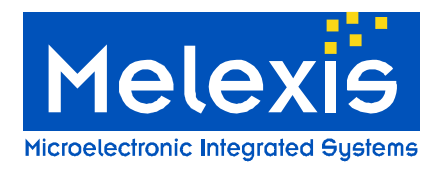

# <span id="page-2-0"></span>*1 DVK90132 global description*

The development kit DVK90132 is composed of two boards connected together with specific PCB connections.

The first board embeds the MLX90132 NFC reader IC and the minimum required components to make it functional as an NFCIP-2 reader compliant with ISO/IEC14443 (type A and type B up to 848kbps), ISO/IEC18092 (up to 424kbps) and ISO/IEC15693 international protocols. Two on-PCB printed RFID antennas are available and selected through 0ohm bridge resistors. An optimized matching network is also available for maximum RFID performances.

The second board forming the DVK90132 is a microcontroller PCB based on a STM32F103 ARM CORTEX M3 form the company STMicroelectronics<sup>®</sup>. This microcontroller embeds the required firmware for stand-alone RFID communications for easy and quick evaluation. A Development mode can also be selected to control the MLX90132 through a set of TCL scripts allowing the development of higher layer applications. The board is featuring an LCD displaying information in stand-alone mode and also a on-PCB joystick use for user selection.

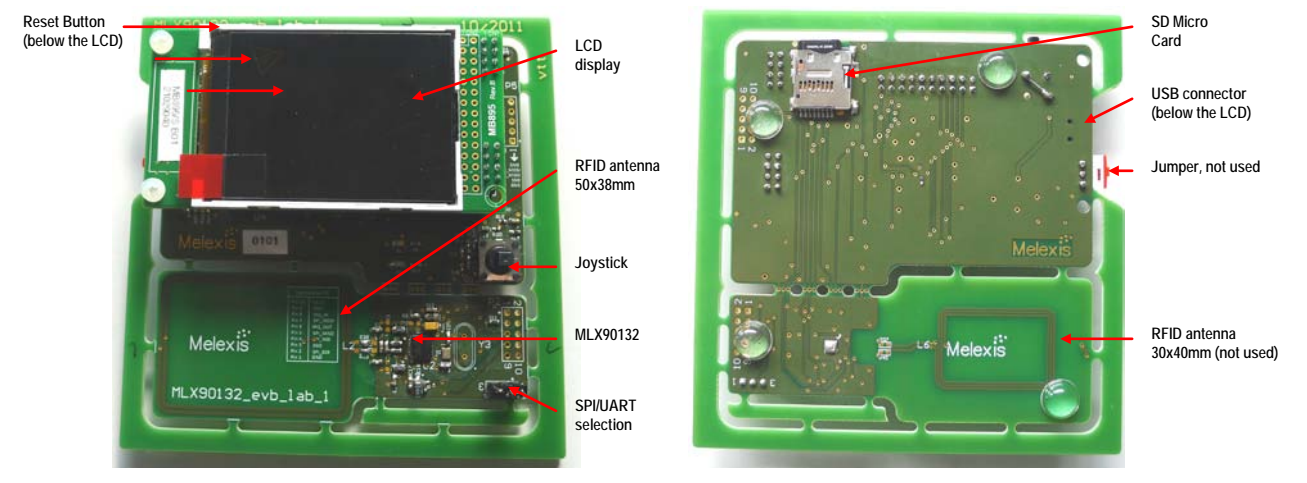

Figure 1: **DVK90132 top and bottom views**

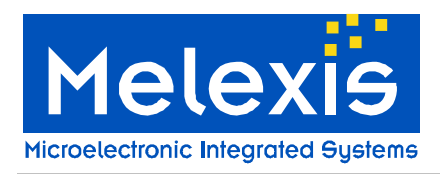

# <span id="page-3-0"></span>*2 DVK90132 Schematic & BOM*

## <span id="page-3-1"></span>*2.1 Schematic*

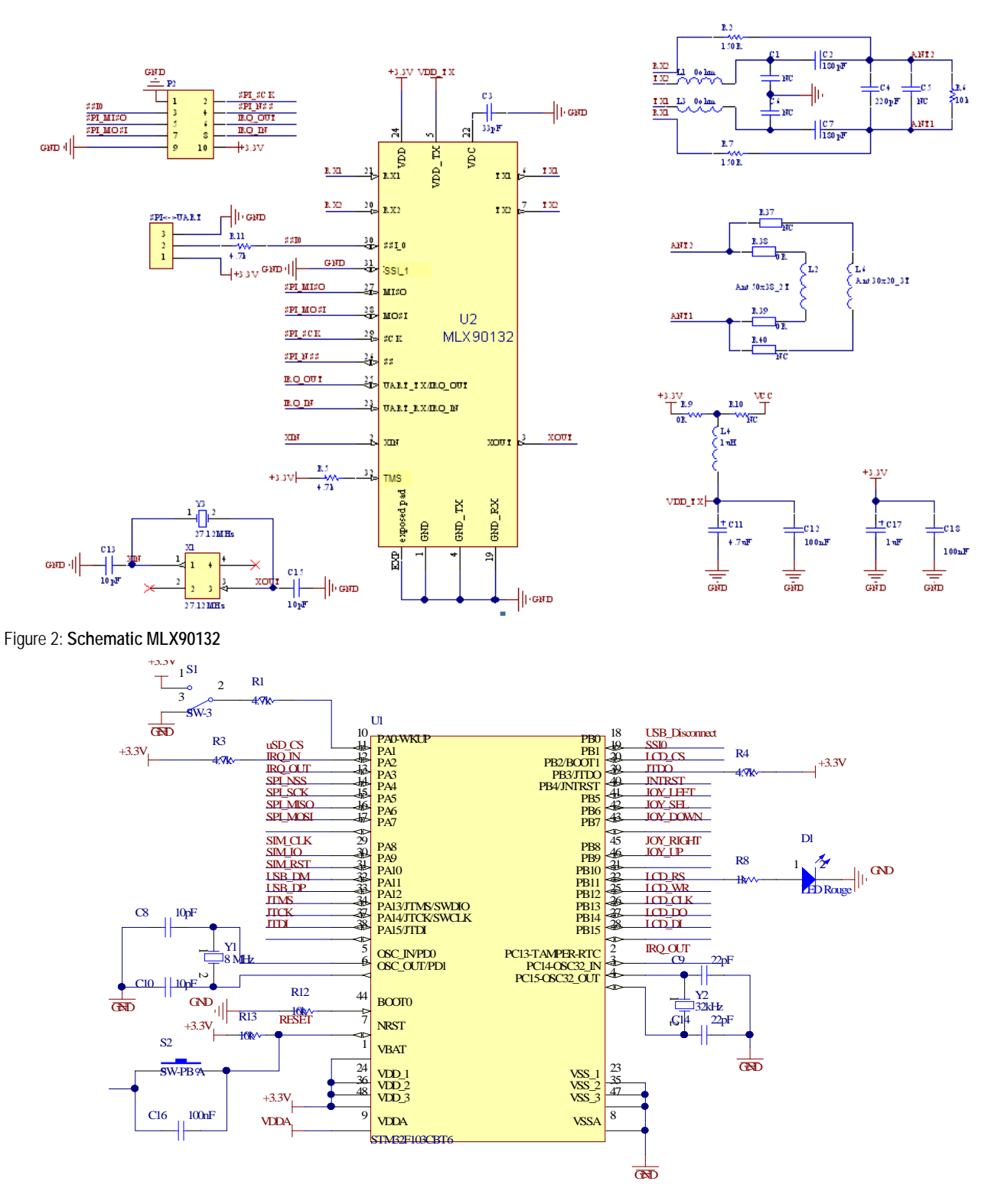

Figure 3: **Schematic STM32F103CBT6 microcontroller**

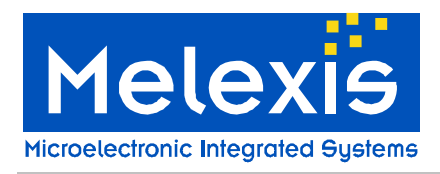

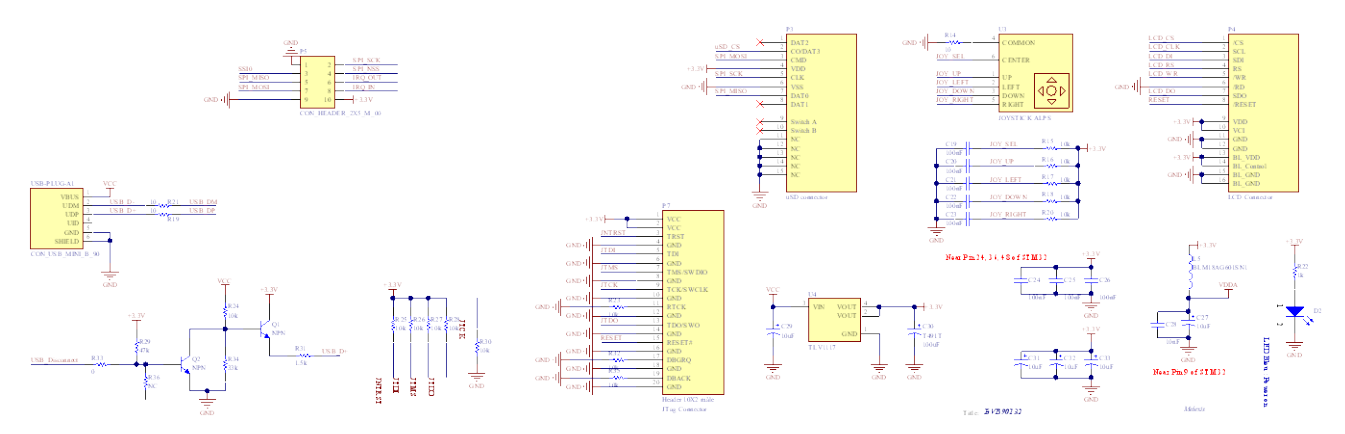

Figure 4: **Schematic of board peripherals (USB, LEDs, Joystick, SDCard, JTAG …)**

## <span id="page-4-0"></span>*2.2 Bill of materials (BOM)*

The table below gives an overview of all components that compose the development kit DVK90132.

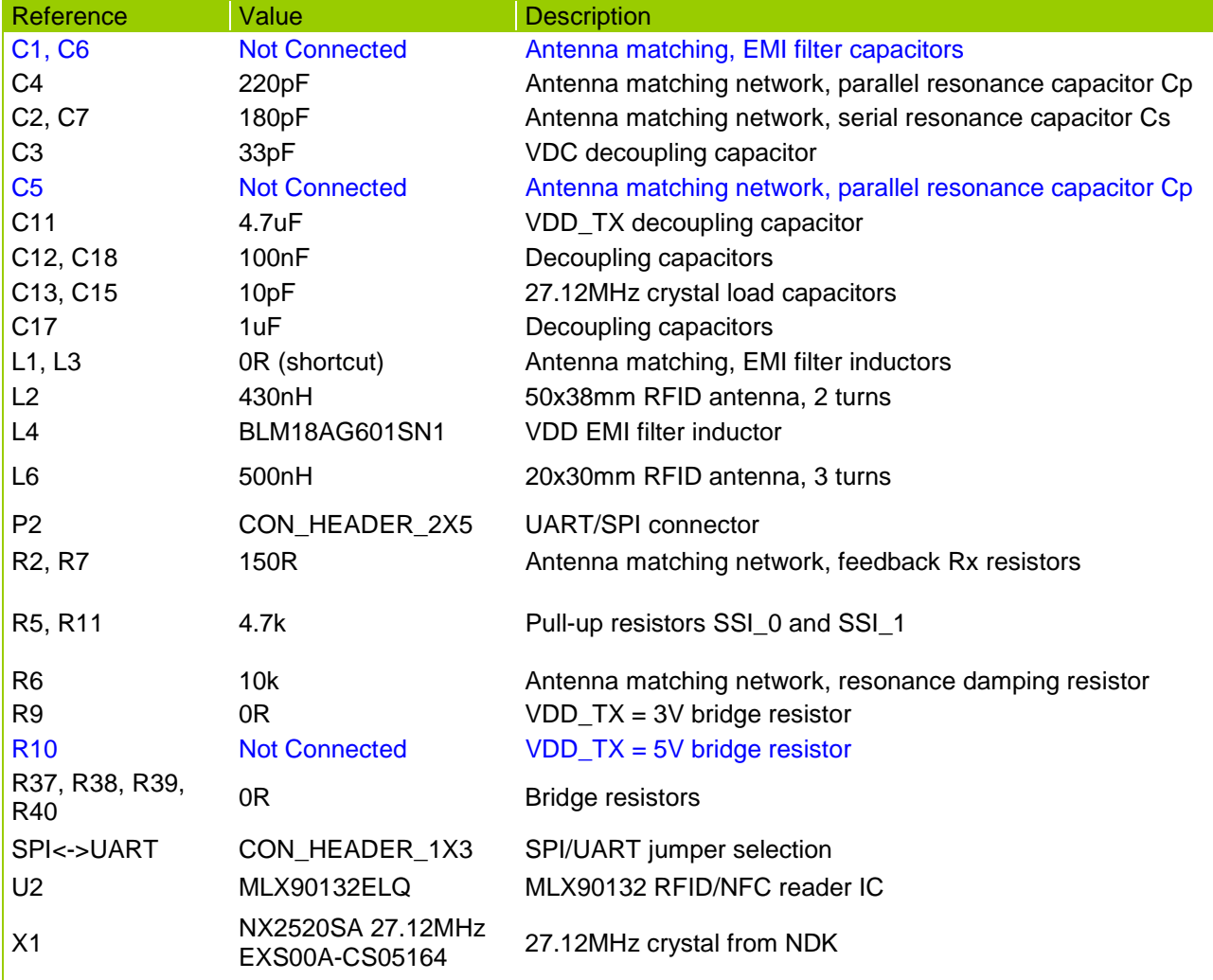

Table 1: **DVK90132 Bill of materials "MLX90132 & Matching network"**

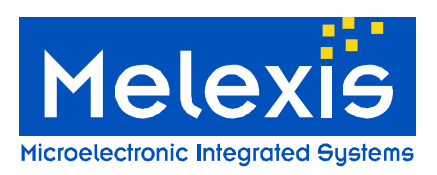

# **DVK90132** *MLX90132 Development kit*

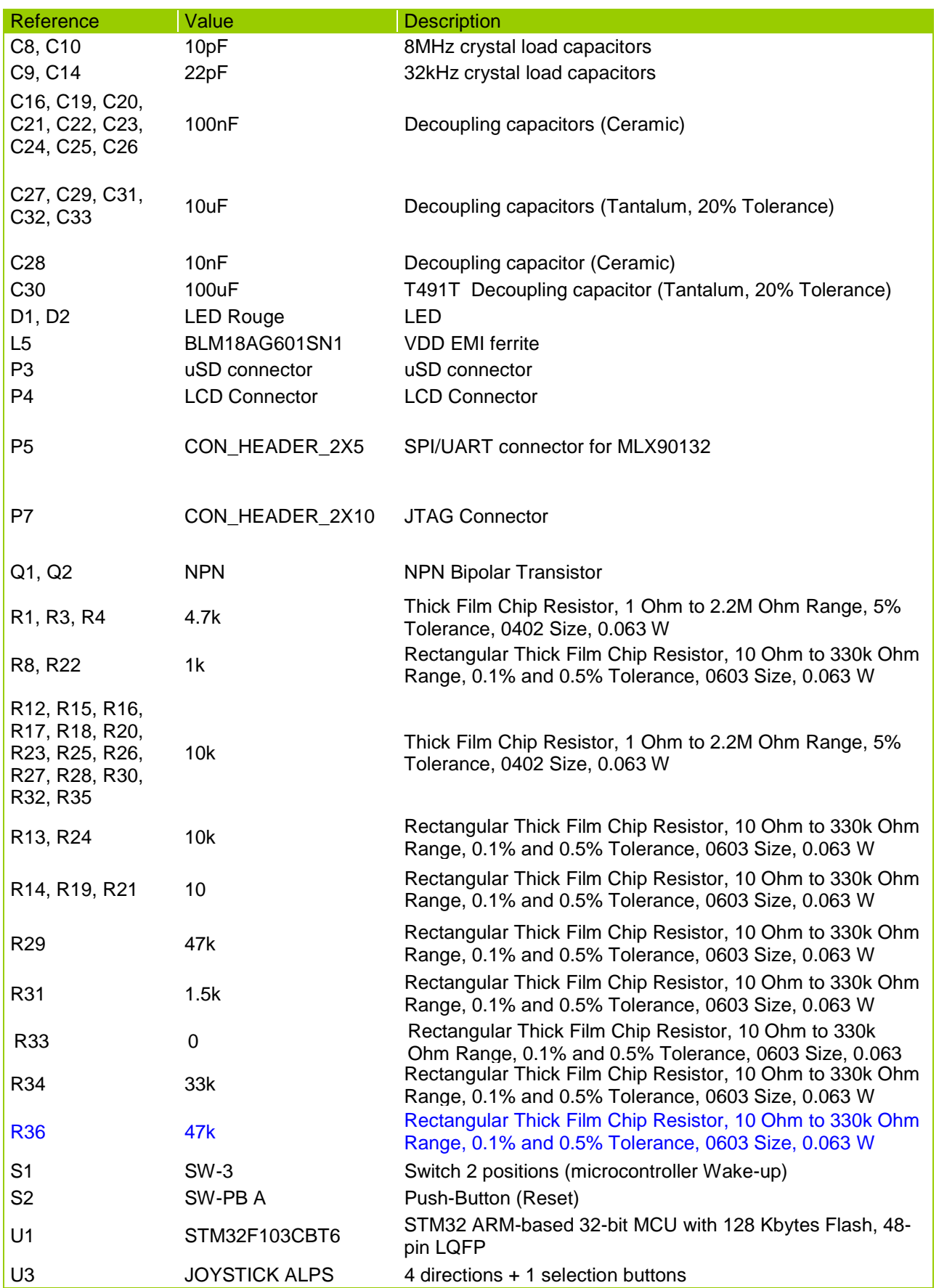

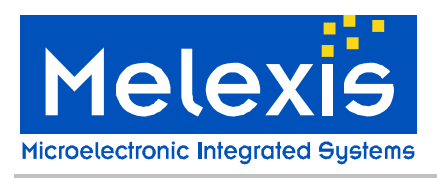

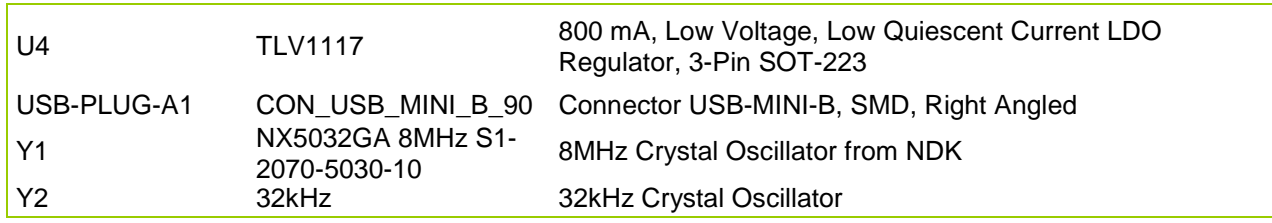

Table 2: **DVK90132 Bill of materials "Microcontroller & Peripherals"**

<span id="page-6-0"></span>\* Components not mounted

#### *2.3 DVK90132 Printed RFID antennas*

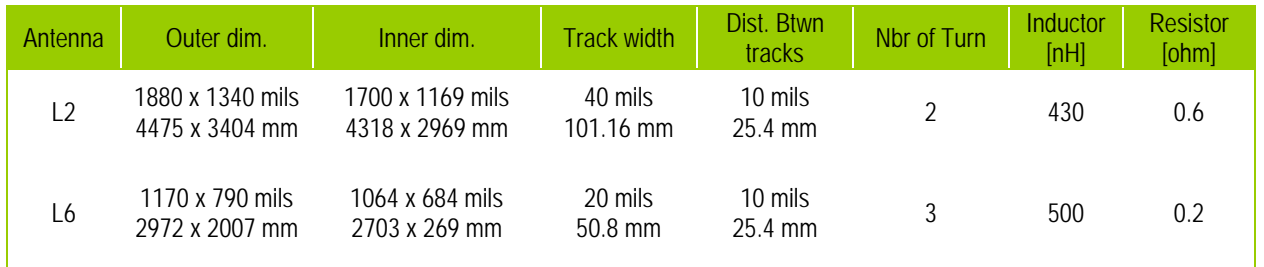

Table 3: **on PCB printed RFID antennas**

**Note:** The matching network is dependent on the inductor and equivalent serial resistor of the RFID antenna used and has to be recalculated accordingly. For more information on how to calculate it, please refer to the application note MLX90130/32 antenna design guide available on the Melexis web-site.

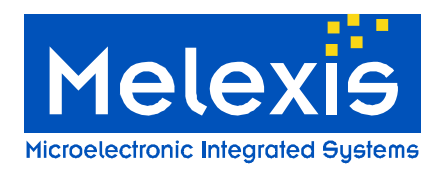

## <span id="page-7-0"></span>*3 Software installation*

The followings paragraphs describe how to download and install the TCL software and how to install the USB driver.

## <span id="page-7-1"></span>*3.1 STM32 USB driver*

The USB drivers are automatically installed and recognized by the operating system when connected to the user computer, there is no need of specific driver installing.

#### <span id="page-7-2"></span>*3.2 TCL software*

There are several possibilities to interface the DVK90132 and several softwares available to write TCL scripts. The following paragraphs propose a suite of software which can be downloaded and used for free. The user has to agree with the respective software license.

#### <span id="page-7-3"></span>*3.2.1 TCL engine: ActiveTcl*

The software can be downloaded on:<http://www.activestate.com/activetcl/downloads> Select the version corresponding to your computer OS and install it. This software includes the TCL compiler.

#### <span id="page-7-4"></span>*3.2.2 TCL editor: Ezdit*

The software can be downloaded on: [http://code.google.com/p/ezdit/downloads/detail?name=ezdit-windows-](http://code.google.com/p/ezdit/downloads/detail?name=ezdit-windows-0.9.1.zip&can=2&q)[0.9.1.zip&can=2&q](http://code.google.com/p/ezdit/downloads/detail?name=ezdit-windows-0.9.1.zip&can=2&q)

This editor allows to edit and to execute TCL scripts. It can be used without installation. To link the editor to the TCL engine, named wish85, installed with ActiveTCL it is necessary to do the following:

- Select TOOLS and click run
- In the second row write the path to the executable tclsh85.exe and add the command {%F}. In our example "C:/Tcl/bin/tclsh85.exe {%F} "

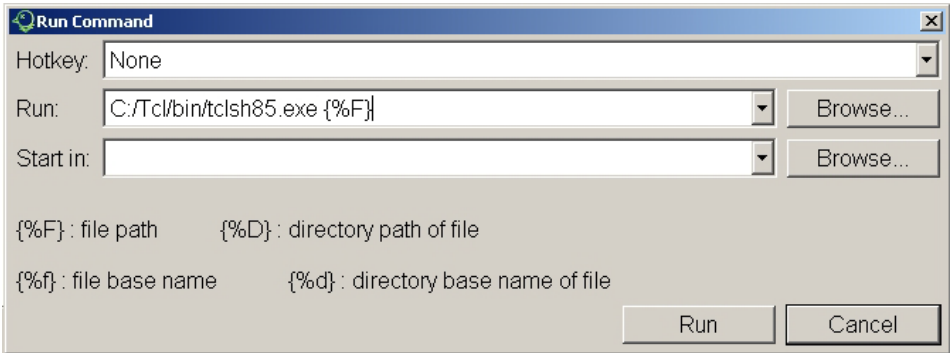

<span id="page-7-5"></span>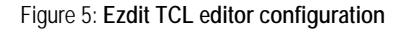

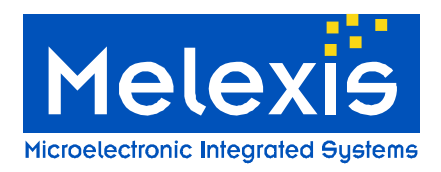

#### <span id="page-8-0"></span>*3.2.3 MLX90132 dll*

This DLL allows linking the DVK90132 with the TCL scripts; it has to be placed at the root of the D:/ or C:/ drive:

• Examples: D:\ strfnfcaplugin.dll or C:\ strfnfcaplugin.dll.

At the beginning of each TCL script the DLL has to be loaded with the command load:

• Examples: load D:// strfnfcaplugin.dll or load C:// strfnfcaplugin.dll

More information about TCL script can be found on the internet. As it is an open source language there are a large number of dedicated websites such as [http://wiki.tcl.tk/.](http://wiki.tcl.tk/)

## <span id="page-8-1"></span>*4 Getting started with the DVK90132*

The DVK90132 allows very quick and easy evaluation of the MLX90132 NFCIP2 reader IC. By simply connecting the USB port to the user computer, the DVK90132 will be supplied and Start-up menu appears. Then the user simply has to select the mode to be used by moving left/right the Joystick on the board (a blue square shows the mode currently selected) and press on it for selection.

The communication interface UART or SPI is selected with the jumper "SPI <-> UART" at power-up of the DVK90132. Any change of this jumper after power-up will not have any impact anymore. The selected communication interface will be displayed at bottom-right side of the LCD screen.

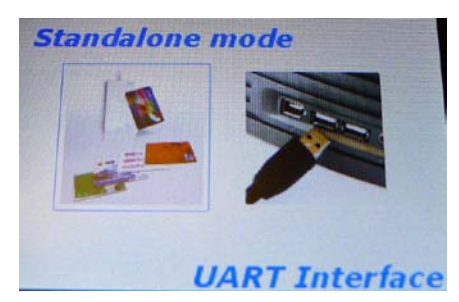

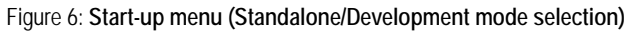

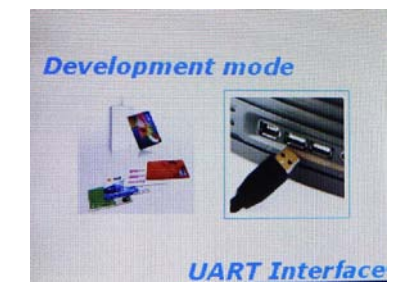

## <span id="page-8-2"></span>*4.1 Standalone mode*

The standalone mode can be used for quick and easy evaluation; the DVK90132 is continuously sensing the HF field for presence of any ISO/IEC14443 and ISO/IEC18092 (Felica) compatible transponders and displays its unique identifier when found.

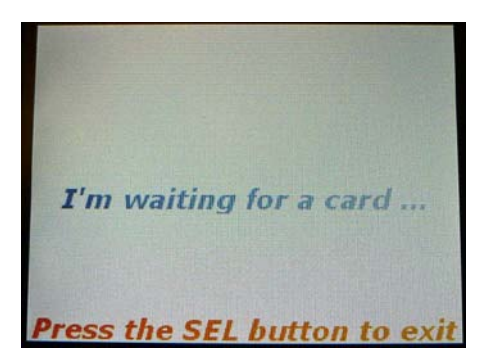

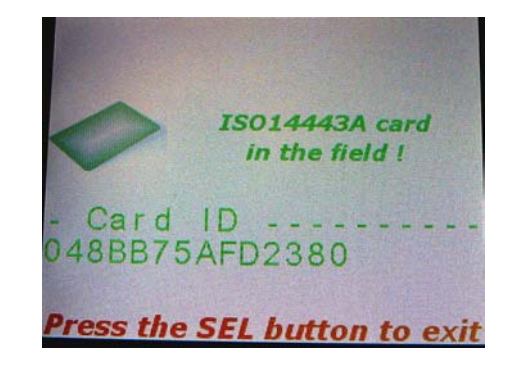

Figure 7: **Standalone mode examples of display** 

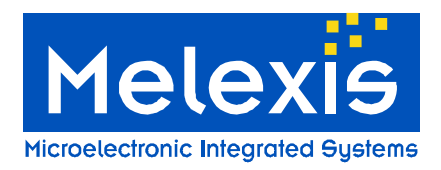

## <span id="page-9-0"></span>*4.2 Development mode*

The development mode allows controlling the MLX90132 through available TCL scripts. This mode requires an USB connection between the microcontroller board and the computer and the installation of TCL software.

Once the Development mode is selected, the USB connection will be automatically established with the user computer and the following picture will be displayed on the LCD screen.

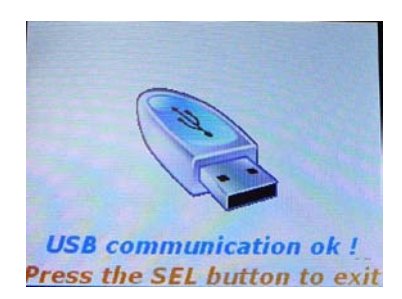

Figure 8: **development mode selected, USB communication successfully established** 

**Note:** The USB drivers are automatically installed and recognized by the operating system when connected to the user computer, there is no need of specific driver installing.

#### <span id="page-9-1"></span>*4.2.1 TCL script examples*

Once the DVK90132 is connected to the user computer, it can be controlled through TCL scripts, to open the script provided with the kit please follow the procedure describes below:

- Open the ezdit editor
- Go to "Project" -> "Open project"
- Select the folder "DVK90132" provided in "DVK90132\_TCL\_Scripts" folder on the computer
- All the scripts will appear in the window of Ezdit, simply double click on the script to open it.

The following chapters show some examples of TCL scripts provided with the DVK90132:

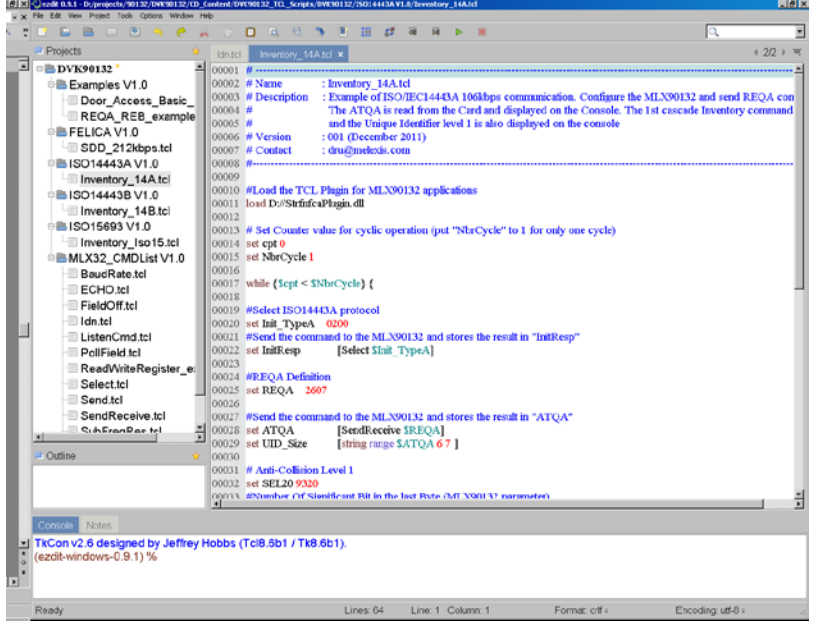

Figure 9: **Script examples provided with the DVK90132** 

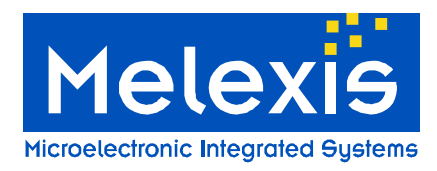

## *4.2.1.1 Idn*

The command "Idn" allows to get the identification string of the MLX90132. This basic command is defined in the MLX90132 plug-in DLL (please refer to chapter [MLX90132 dll\)](#page-7-5).

Script example and MLX90132 response:

```
|dn.tc|^* x
00001 #Load the TCL Plugin for MLX90132 applications
00002 load D://StrfnfcaPlugin.dll
00003
00004 #Turn the field off
00005 FieldOff
00006
00007 #Test IDN
00008 #Sends the command Idn through the STM32 to MLX90132 and stores the result in "Idn"
00009 set Idn
                           \lceil \text{Idn} \rceil00010
00011 #Displays the command and the result in the console
00012 puts "Resp = $Idn""
00013
```
Script run:

```
Run Command: C:/Tcl/bin/tclsh85.exe {D:/projects/Pro-
Resp = 000F4E4643204653324A4153543000A998
Exit
(Ezdit) %
```
#### *4.2.1.2 FieldOff*

The command "FieldOff" allows switching off the electromagnetic field generated by the MLX90132. This basic command is defined in the MLX90132 plug-in DLL (please refer to chapter [MLX90132 dll\)](#page-7-5).

Script example and MLX90132 response:

```
FieldOff.tcl x
00001 #Load the TCL Plugin for MLX90132 applications
00002 load D://StrfnfcaPlugin.dll
00003
|00004| #Turn the field off
00005 set AnsFieldOFF [FieldOff]
00006
00007 #Displays the command and the result in the console
00008 puts "nField OFF"
|00009| puts "Resp = $AnsFieldOFF"
Script run:
```

```
Field OFF
Resp = 0000Exit
(Ezdit) %
```
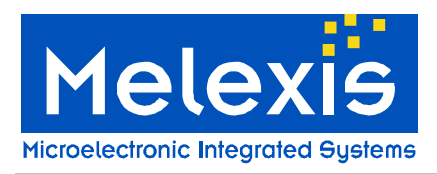

#### *4.2.1.3 Select*

The command "Select" allows selecting the RFID communication mode of the MLX90132. The parameters are described in the MLX90132 datasheet and this basic command is defined in the MLX90132 plug-in DLL (please refer to chapter MLX90132.dll)

Script example and MLX90132 response:

```
Select.tcl x
00001 #Load the TCL Plugin for MLX90132 applications
00002 load D://StrfnfcaPlugin.dll
00003
|00004| #Turn the field off
|00005 FieldOff
00006
00007 #Select ISO14443A protocol
00008 set Init_TypeA 0200
00009 #Sends the command Idn through the STM32 to MLX90132 and stores the result in "Init TypeA"
00010 set InitResp
                         [Select $Init_TypeA]
00011
00012 #Displays the command and the result in the console
00013 puts "'uLnit Card Type A"
00014 puts "Cmd = $Init TypeA"
00015 puts "Resp = \text{Smithesp}"
```
Script run:

Init Card Type A Cmd =  $0200$  $Resp = 0000$ Exit (Ezdit) %

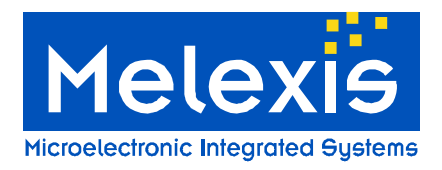

## *4.2.1.4 SendReceive*

The command "SendReceive" allows managing RFID commands by sending a request and getting the answer to the TAG or Target, it has to be use after the selection of a protocol. The parameters are described in the MLX90132 datasheet and this basic command is defined in the MLX90132 plug-in DLL (please refer to chapter MLX90132.dll).

Script example and MLX90132 response:

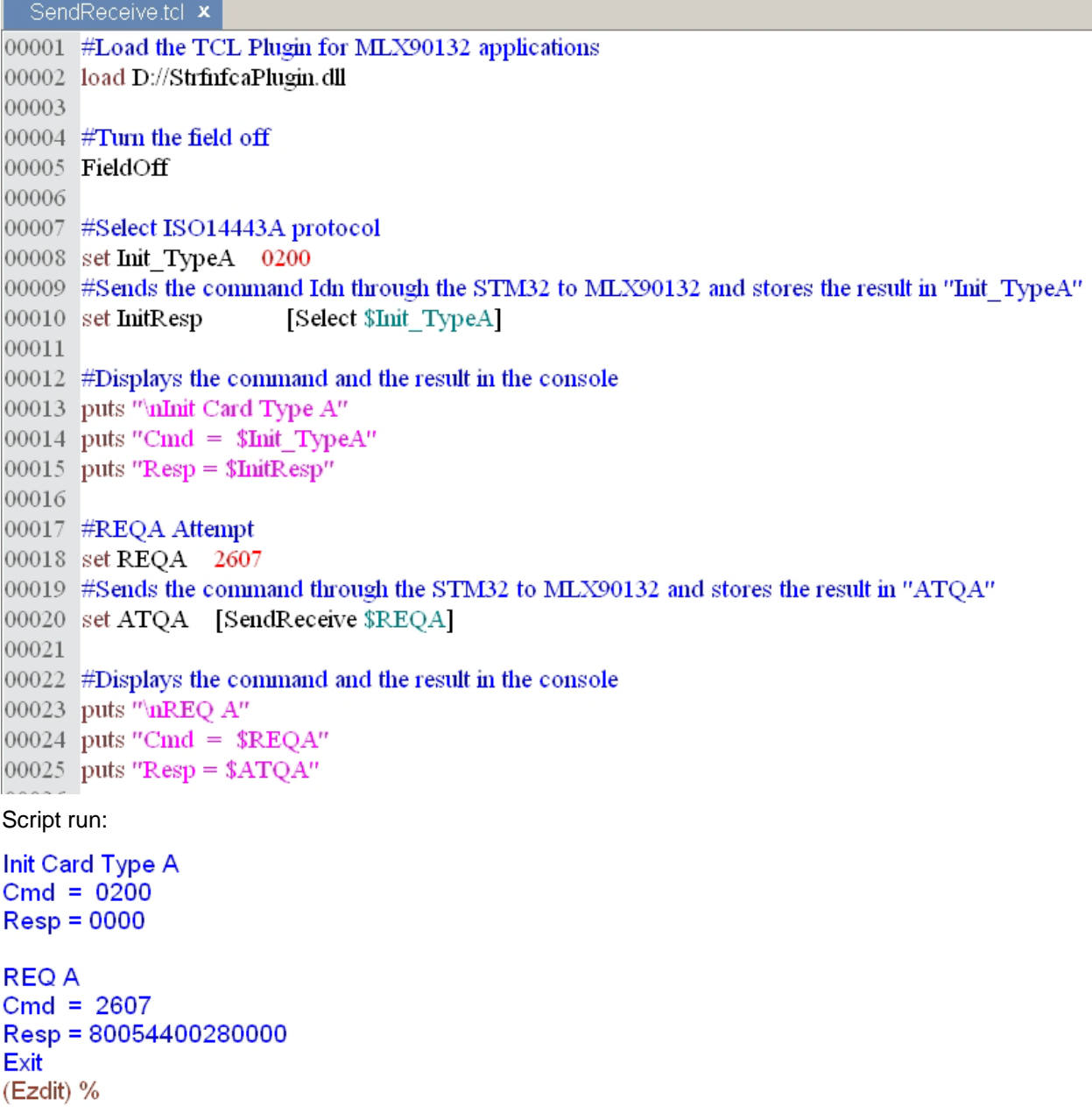

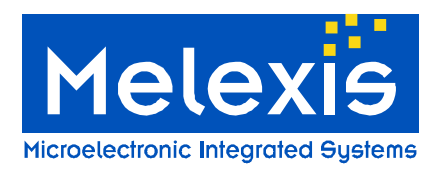

#### *4.2.1.5 TAG detector example*

This script provides an example on how to use the TAG detector function of the MLX90132, as describes in the application note MLX90130/32 Tag Detector. This script allows the user to define the parameters of the TAG detector and then performs the calibration to output the two threshold levels. The system is waiting 10s and displays if a TAG has been detected during this time. Please note that the script will not leave as soon as a TAG is detected but will display it only after the 10s.

#### Script example and MLX90132 response:

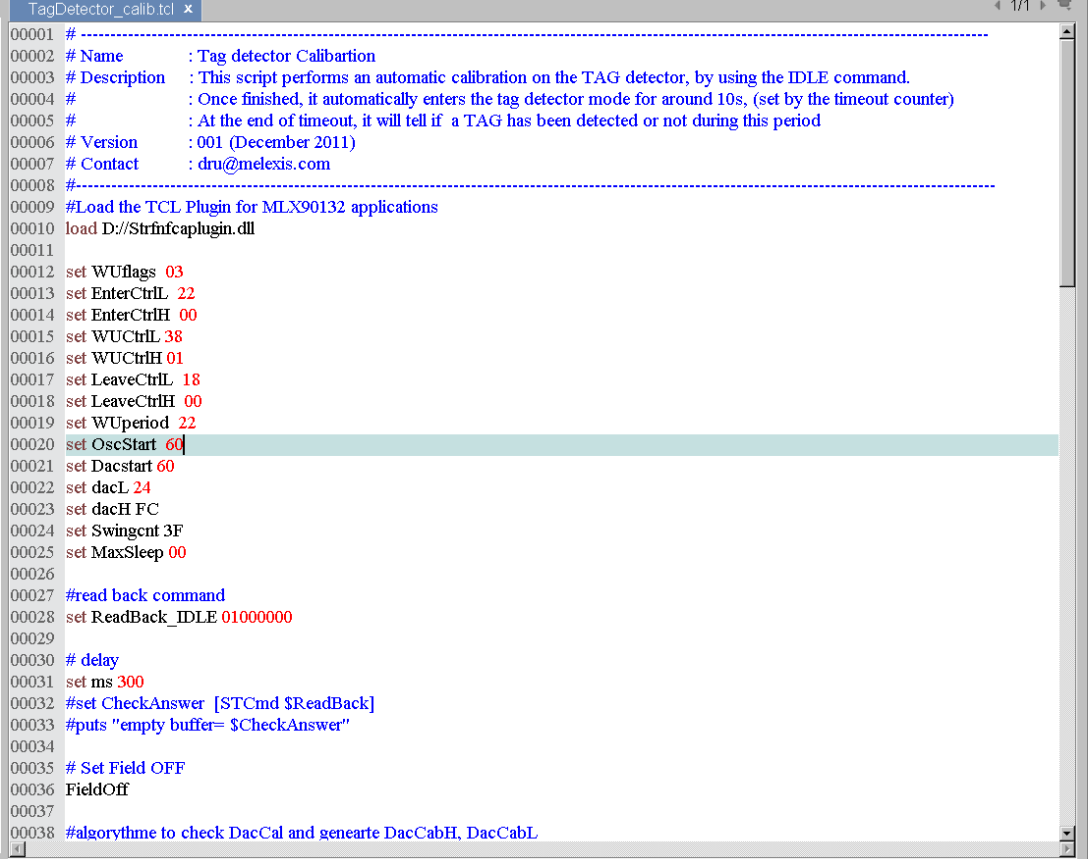

#### Script run:

Console Notes Run Command: D:/TCL/tclsh85.exe {D:/projects/90132/DVK90132/CD\_Cont Low Threshold calibrated value: 94 High Threshold calibrated value: a0 Set TagDetector mode in loop with timeout of 10s Wait for 10s .... TAG detector mode result: 000102, a TAG was detected Exit (Desktop) %

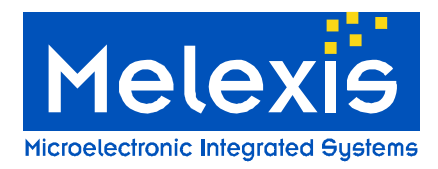

#### *4.2.1.6 ISO/IEC14443 REQA and REQB requests*

In the following example, the MLX90132 is configured to send a command request compatible with ISO/IEC14443 type A and type B. These commands allow getting the UID of the compatible TAGs present in the field.

**Note:** ISO/IEC14443 international standard is available on the ISO/IEC web-site [www.iso.org.](http://www.iso.org/) 

```
REQA REB example.tcl x
00001 #Load the TCL Plugin for MLX90132 applications
00002_load D://StrfnfcaPlugin.dll
00003
00004 #Tum the field off
00005 FieldOff
00006
00007
00008 #Select ISO14443A protocol
00009 puts "'uInit Card Type A"
00010 set Init TypeA 0200
00011 #Sends the command through the STM32 to MLX90132 and stores the result in "Init TypeA"
00012 set InitResp
                        [Select $Init_TypeA]
00013
00014 #REQA Attempt
00015 set REQA 2607
00016 #Sends the command through the STM32 to MLX90132 and stores the result in "ATQA"
00017 set ATQA [SendReceive $REQA]
|00018| puts "UID type A (ATQA) = $ATQA"00019
00020 #Select ISO14443B protocol
00021 puts "'uLnit Card Type B"
00022 set Init_TypeB 0301
00023 #Sends the command through the STM32 to MLX90132 and stores the result in "Init_TypeB"
00024 set InitResp
                        [Select $Init_TypeB]
00025
00026 #REQB Attempt
00027 set REQB 050000
00028 #Sends the command through the STM32 to MLX90132 and stores the result in "ATQB"
00029 set ATQB [SendReceive $REQB]
|00030| puts "UID type B (ATQB) = $ATQB"
```

```
Script run:Init Card Type A
UID type A (ATQA) = 80054400280000
```

```
Init Card Type B
UID type B (ATQB) = 800F509200060600000000007171A65800
Exit
(Ezdit) %
```
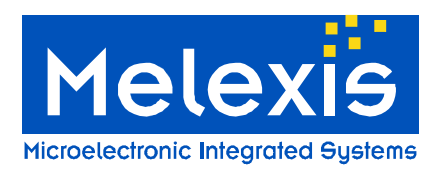

#### *4.2.1.7 Basic door access*

This example describes the basic script to implement a door access with a card or a NFC enabled cell phone. The UID of the golden card/ NFC phone is stored in the script. The script runs a continuous inventory and checks the answer with the golden UID. If it matches the "door is open" otherwise the door remain closed.

```
Door_Access_Basic_14A_.tcl x
00001 #Load the TCL Plugin for MLX90132 applications
00002 load D://StrfnfcaPlugin.dll
00003
00004 #Turn the field off
00005 FieldOff
00006
00007 #Select ISO14443A protocol
00008 puts "'uInit Card Type A"
00009 set Init TypeA 0200
00010 #Sends the command through the STM32 to MLX90132and stores the result in "Init TypeA"
00011 set InitResp [Select $Init TypeA]
00012
00013 #REQA Attempt
00014 set REQA 2607
00015 #Sends the command through the STM32 to MLX90132 and stores the result in "ATQA"
00016 set ATQA [SendReceive $REQA]
00017
00018 # define the UID of the golden key
00019 set Golden key "80050200280000"
00020
00021 puts "----------------------- "
00022 puts " Door Closed "
00023 puts "----------------------- "
00024
00025 #set i 0
|00026 \text{ while }{$ATQA!=$Golden_key}{
00027 #incr i
00028 set REQA 2607
00029 set ATQA [SendReceive $REQA]
|00030\rangle00031
00033 puts "Golden key detected \Rightarrow Door Open "
00035 puts \overline{\phantom{m}}
```
#### Script run:

Init Card Type A

**Door Closed** 

No valid card placed in front of DVK90132 antenna Valid TAG in front of DVK90132 antenna (Golden

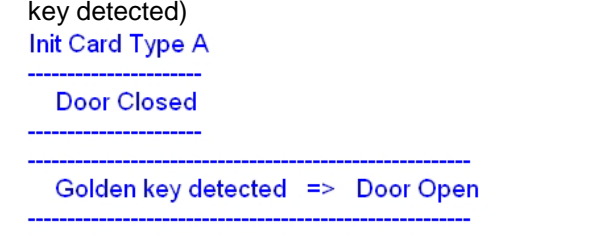

Exit (Ezdit) %

(Ezdit) %

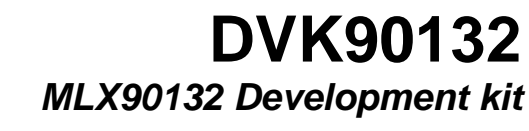

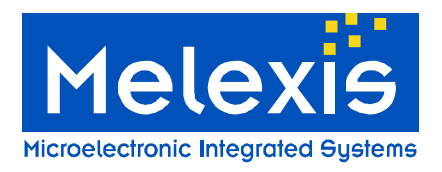

The following picture shows when an NFC phone with a valid key is placed on the DVK90132 antenna. The golden UID is recognized and the doors are then opened.

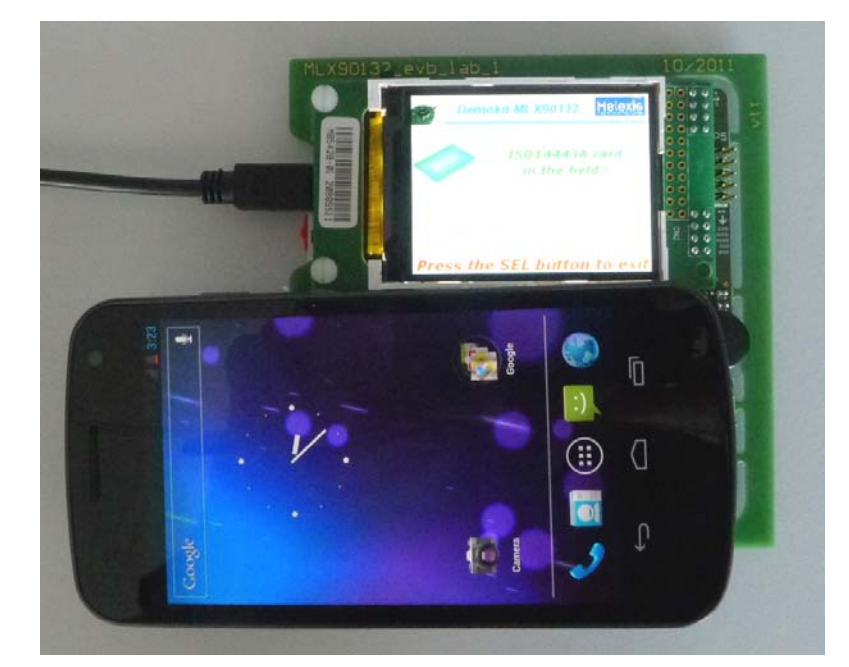

Figure 10: **NFC enabled car for access and start** 

# <span id="page-16-0"></span>*5 Trouble shooting notes*

<span id="page-16-1"></span>Troubleshooting Checklist:

## *6 Contact Information*

Further information can be found in the MLX90132 datasheet. If further documentation is required please refer to the Melexis website, [www.melexis.com.](http://www.melexis.com/) For additional information please contact your sales representative.

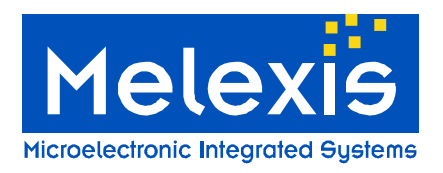

# <span id="page-17-0"></span>*7 Disclaimer*

- 1) The information included in this documentation is subject to Melexis intellectual and other property rights. Reproduction of information is permissible only if the information will not be altered and is accompanied by all associated conditions, limitations and notices.
- 2) Any use of the documentation without the prior written consent of Melexis other than the one set forth in clause 1 is an unfair and deceptive business practice. Melexis is not responsible or liable for such altered documentation.
- 3) The information furnished by Melexis in this documentation is provided 'as is'. Except as expressly warranted in any other applicable license agreement, Melexis disclaims all warranties either express, implied, statutory or otherwise including but not limited to the merchantability, fitness for a particular purpose, title and non-infringement with regard to the content of this documentation.
- 4) Notwithstanding the fact that Melexis endeavors to take care of the concept and content of this documentation, it may include technical or factual inaccuracies or typographical errors. Melexis disclaims any responsibility in connection herewith.
- 5) Melexis reserves the right to change the documentation, the specifications and prices at any time and without notice. Therefore, prior to designing this product into a system, it is necessary to check with Melexis for current information.
- 6) Melexis shall not be liable to recipient or any third party for any damages, including but not limited to personal injury, property damage, loss of profits, loss of use, interrupt of business or indirect, special incidental or consequential damages, of any kind, in connection with or arising out of the furnishing, performance or use of the information in this documentation.
- 7) The product described in this documentation is intended for use in normal commercial applications. Applications requiring operation beyond ranges specified in this documentation, unusual environmental requirements, or high reliability applications, such as military, medical life-support or life-sustaining equipment are specifically not recommended without additional processing by Melexis for each application.
- 8) Any supply of products by Melexis will be governed by the Melexis Terms of Sale, published on [www.melexis.com.](http://www.melexis.com/)
- © Melexis NV. All rights reserved.

#### For the latest version of this document, go to our website at: [www.melexis.com](http://www.melexis.com/)

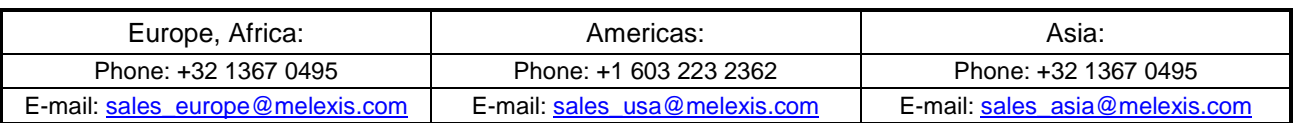

#### Or for additional information contact Melexis Direct: